#### **PERANGKAT AJAR MATERI VEGETATIF BUATAN PADA TUMBUHAN DI SMA NEGERI 9 KOTA BENGKULU MENGGUNAKAN 3DS MAX**

# Indra Kanedi<sup>1</sup>, Leni Natalia Zulita<sup>2</sup> **Dosen Tetap Fakultas Ilmu Komputer Universitas Dehasen Bengkulu**

#### **ABSTRACT**

Device teaching on artificial vegetative plant material in SMAN 9 Bengkulu city using 3ds Max. The place and time of the research conducted in the city of Bengkulu SMA N 9th Street Sharks WR Supratman monument city of Bengkulu, the methods used in this research system development methods, and methods of data collection by means of literature study, observation and interviews. The research program aims to make the teaching of artificial vegetative materials in plants in SMAN 9 Bengkulu city using 3ds Max, which contains some animation and sound. The results of the discussion in this research is the achievement of the instructional program vagaetatif artificial materials in plants in SMAN 9 Bengkulu city is expected to enhance the teaching and learning process better.

Keywords: 3ds Max, hardwares of teaching, artificial vegetative.

#### **INTISARI**

Perangkat ajar materi vegetatif buatan pada Tumbuhan di SMA Negeri 9 Kota Bengkulu menggunakan 3ds Max. Tempat dan waktu penelitian dilakukan di SMA N 9 Kota Bengkulu Jalan WR Supratman Tugu Hiu Kota Bengkulu, metode yang digunakan dalam penelitian ini metode pengembangan sistem, dan metode pengumpulan datanya dengan cara studi pustaka, observasi dan wawancara. Penelitian bertujuan untuk membuat program perangkat ajar materi vegetatif buatan pada tumbuhan di SMA Negeri 9 Kota Bengkulu menggunakan 3ds Max, yang memuat beberapa animasi dan suara. Hasil dari pembahasan dalam penelitian ini adalah tercapainya program perangkat ajar materi vagaetatif buatan pada tumbuhan di SMA Negeri 9 Kota Bengkulu diharapkan akan meningkatkan proses belajar mengajar yang lebih baik.

**Kata kunci : 3ds Max, perangakt ajar, vegetatif buatan.**

#### **I. PENDAHULUAN**

#### **1.1. Latar Belakang**

Perkembangan teknologi yang semakin pesat khususnya di bidang komputerisasi saat ini banyak perubahan yang kita rasakan, manfaat di berbagai bidang diantaranya adalah dibidang pendidikan, bidang kesehatan maupun dibidang instansi pemeritahan. Komputer berperan penting dalam kehidupan kita, dengan adanya komputer pekerjaan kita akan terasa lebih cepat dan mudah.

Peroses belajar mengajar merupakan suatu kegiatan melaksanakan kurikulum pendidikan, agar dapat memenuhi para siswa mencapai tujuan pendidikan yang telah di tetapkan.Adakalanya kegiatan belajar mengajar dihadapkan pada materi yang tidak dapat dilakukan eksperimennya. Padasaat ini diperlukan alat bantu pembelajaran, salah

satunya adalah pembelajaran menggunakan animasi 3ds Max merupakan gambar yang bergerak dengan menggunakan koordinat X, Y dan Z yang memungkinkan melihat sudut pandang objek secara lebih nyata.Menggunakan objek 3 demensi memungkinkan siswa dapat melihat objek secara lebihnyata, sehingga objek yang bersifat abstrak dapat dibuat menjadi nyata dengan animasi 3 demensi.Dengan sistem pembelajaran menggunakan elektronik proses pembelajaran akan lebih menghemat waktu dan menghemat biaya.

Berdasarkan pengamatan yang dilakukan pada tanggal 8 februari2013 pada sekolah menengah atas negeri 9 kota Bengkulu mengenai penyampaian materi vegetatif buatan pada tumbuhanmasih dilakukan dengan cara menuliskan materi dipapan tulis, ceramah, dan praktikum akhirnya membuat kejenuhan terhadap proses belajar siswa.

Untuk mengatasi permasalahan tersebut akan dibuat perangkat ajar materi vegetatif buatan pada tumbuhan Dengan mengunakan program 3ds Max yang akan tampak lebih menarik. Penggunaan multimedia ini bisa berupa gambar, teks, video, ataupun audio ditambah dengan animasi maka animasi akan lebih tanpak nyata dan menarik, sehingga dapat meningkatkan minat belajar siswa/siswi.

# **1.2. Rumusan masalah**

Adapun rumusan masalah dalam penelitian ini adalah :Bagaimana membuat Perangakat AjarMateri Vegetatif Buatan Pada Tumbuhan di SMAN 9 kota Bengkulu menggunakan 3ds Max.

## **1.3. Batasan masalah**

Agar pembahasan tidak menyimpang dari topik permasalahan yang ada maka penulis membatasi permasalahan pada pembuatanPerangakat AjarMateriVegetatif Buatan Pada Tumbuhan di SMAN 9 kota Bengkulu menggunakan 3ds Max padamata pelajaran biologi.

#### **1.4. Tujuan penelitian**

Tujun dari penelitian ini adalah untuk membuat Perangkat Ajar Materi Vegetatif Buatan Pada Tumbuhandi SMA Negeri 9 kota Bengkulu dengan menggunakan 3ds max agar sistem belajar mengajar pada SMA Negeri 9 kota Bengkulu dapat lebih baik, menambah minat belajar murid dan sistem pengajaran dapat lebih efisien.

# **II. KAJIAN PUSTAKA**

## **1.1. Perangkat Ajar**

Menurut Direktorat Pembinaan Sekolah Menengah Atas dalam Widiayastuti (2006 : 1) pengertian perangkat ajar adalah segala bentuk konten baik teks, audio, foto, vidio, animasi, yang dapat digunakan untuk belajar.

Menurut Kamus Besar Bahasa Indonesia dalam Widiyastuti (2000 : 78) pengertian perangkat ajar adalah peralatan dan bahan yang digunakan sebagai sarana proses

belajar mengajar berbasis teknologi informasi dan multimedia.

Berdasarkan dari kedua pengertian diatas dapat disimpulkan bahwa perangkat ajar adalah peralatan dan bahan yang digunakan sebagai sarana proses belajar mengajar berbasis teknologi animasi dan multimedia yang berupa konten-konten baik teks, audio, foto, vidio, animasi yang digunakan untuk belajar.

# **1.2. Pembudidayaan Tumbuhan**

Budi daya tumbuhan dapat dilakukan dengan perbanyakan tanaman biji (secara generatif), atau dengan cara vegetatif buatan pada tumbuhan yaitu menyetek, menyangkok dan kultur jaringan.

Vegetatif buatan pada tumbuhan adalah perkembang biakantumbuhansecara tidak kawin pada tumbuhan yang sengaja dilakukan oleh manusia atau dengan bantuan manusia. Tubuhan-tumbuhan yang dapat di produksi secara vegetatif buatan pada tumbuhan adalah

#### **1.2.1. Mencangkok**

Mencangkok adalah mengupayakan tumbuhnya akar dari cabang atau ranting yang tumbuh. Caranya kulit batang dikerat hingga terpotong, floem dibuang, bagian kayu tetap dipertahankan sehingga zat-zat mineral dan air dapat di alirka dari akar ke daun akan tetapi zat-zat makanan tidak dapat diangkut dari daun kebagian tubuh a terkerat atu terpotong akiba..., makanan itu menumpuk di tempat karatan, kemudian tumbuh akar tanaman.

Tujuan dari mencangkok adalah untuk mengkombinasikan kualitas terbaik dari spesies atau variates yang berbeda dalam sebuah tumbuhan tunggal.

## **1.2.2. Stek**

Stek adalahsuatu perbanyakan tanaman dilakukan dengan memotong bagian tanama (daun, tangkai daun, ranting, batang, akar, dan pucuk) yang kemudian di tancapkan kedalam tanah atau potongan daun yang cukup diletakkan di atas tanah.Tumbuhan yang dapat distek adalah tumbuhan rumah, bunga berkayu, dan pohon rambutan.

# **1.2.3. Kultur jaringan**

Kultur jaringan adalah perkembangbiakan tumbuhan untuk mendapatkan varietas baru dari siatu tumbuhan.

Jaringan tersebut diambil dari daun, batang , akar, ataupun bagian tumbuhan lainya. Melalui teknik ini dapat menghasilkan tumbuhan yang sangat banyak dalam waktu singkat.

# **1.2.3.1. Keuntungan dan Kelemahan Produksi Vegetatif Buatan Pada Tumbuhan.**

- 1. Keuntungan produksi vegetatif buatan adalah untuk mengklon tanamantanaman yang bersifat luar biasa cara tersebut dianggap praktis, keseragaman genetik menjamin bahwa semua tumbuhan tumbuh dengan laju yang sama, buah pada pohon akan masak serentak, dan hasilnya dapat diandalkan.
- 2. Kelemahan produksi vegetatif buatan adalah Keanekaragaman genetik pada banyak tanaman sesungguhnya telah dihilangkan. Untuk biji-bijian dan tumbuh-tumbuhan lain yang ditanam dari biji, pemula tanaman telah memiliki varietas yang berpolinasi sendiri.

## **1.3. Pengertian Animasi**

Menurut Agung (2007:149) animasi adalah hasil akhir dari desain karja yang dibuat dalam program 3ds max.

Dalam 3ds max terdapat tiga bentuk dasar animasi sederhana, yaitu animasi menggerakkan/memindahkan objek yaitu memperagakan gerakan suatu objek dari suatu posisi ke posisi lain berdasarkan sumbu koordinat X, Y dan Z, animasi memutar objek yaitu sama dengan memindah posisi objek dalam tiga acuan sumbu yaitu X, Y dan Z, dan animasi mengatur skala objek yaitu menganimasikan objek pada sebuah path,

sehingga objek yang akan bergerak mengikuti alur path tersebut.

#### **1.3.1. Animasi 3D (3 Demensi)**

Perkembangan teknologi dan komputer membuat teknik pembuatan animasi 3D semakin berkembang dan maju pesat.

Menurut Madcoms (2005:1) animasi 3D (3 demensi) adalah tampilan gambar atau objek yang dapat dilihat dari beberapa sisi atau objek yang mempunyai volume juga ketebalan. Animasi 3 demensi mempunyai 3 sumbu koordinat yaitu sumbu X, sumbu Y, dan sumbu Z, sedangkan contoh nya adalah kubus, balok, limas segi tiga, dan lain sebagainya.

# **1.3.2. Animasi 2D (2 Demensi)**

Menurut Madcoms (2005:1) animasi 2D ( 2 demensi) adalah tampilan gambar atau objek yang hanya dapat dilihat dari satu sisi saja. Animasi 2 demensi hanya mempunyai 2 sumbu yaitu sumbu X dan sumbu Y.

# **1.4. Tinjauan Umun 3ds Max 1.4.1. Pengertian 3ds Max**

Menurut Madcoms (2005:179) 3ds Max merupakan *softwere graphic* yang dibuat oleh Autodesk.3ds Max adalah sebuah program untuk membuat desain 3 animasi yang didukung efek-efek yang dapat menjadi kan animasi tersebut tampak nyata, 3ds Max mempunyai 3 sumbu koordinat yaitu sumbu X, sumbu Y, dan sumbu Z dan mempunyai 4 viewport.

## **1.4.2. Teknik 3ds Max**

Untuk menjalankanprogram pada 3ds Max ini harus mengikuti langkah-angkah sebagai berikut :

- 1. Membuka 3ds Max
	- a. Klik menu start, all program
	- b. Klik menu autodesk
	- c. Klik menu autodesk 3ds Max
	- d. Klik autodesk3ds max

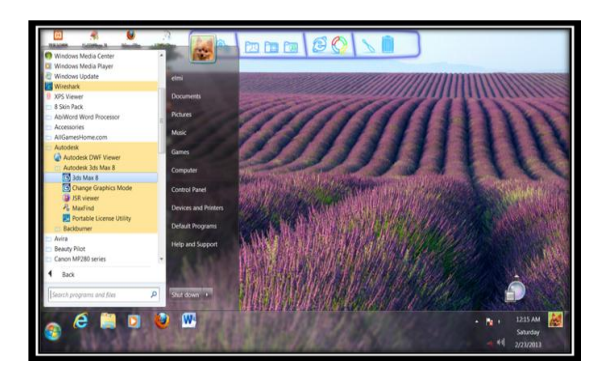

# **Gambar 2.1 Langkah Pembuka 3DS Max**

2. Interface 3DS Max Setelah mengaktifkan 3ds Max maka akan tampil tampilan seperti pada gambar 2.2 berikut.

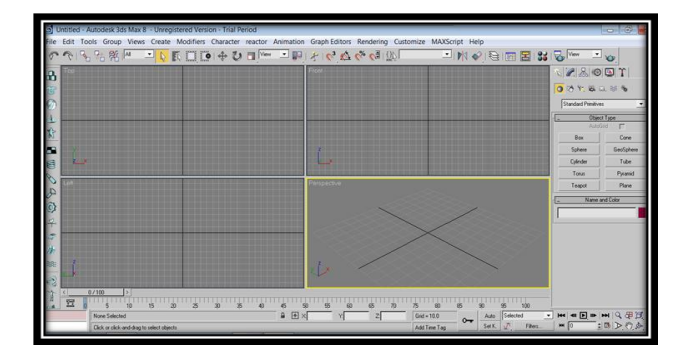

## **Gambar 2.2** *Interface* **3DS Max**

- 3. Cara Menyimpan *File* Baru
	- a. Klik *file*
	- b. Klik *new*
	- c. Kemudian muncul kotak dialog seperti yang tanpak pada gambar

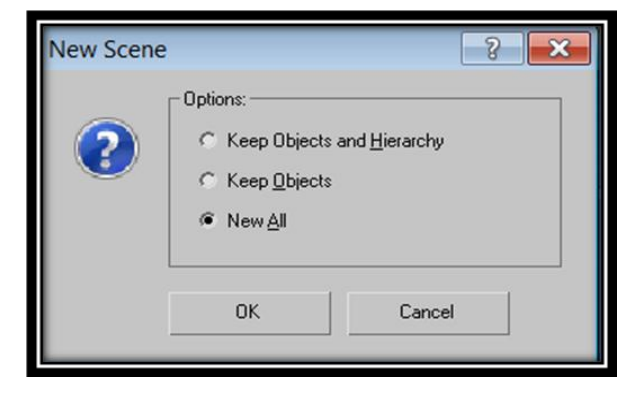

**Gambar 2.3 Kotak Dialog** *New Sceen*

- d. Pilih *new all* untuk memulai dari awal, kemudian klik *OK*
- e. Selanjutnya siap untuk membuat objek yang diinginkan
- f. Simpan *file* dengan memilih *file* pada menu *pulldown*
- g. Pilih *sive,* masukan nama *file* pada kotak dialig yang tampil

Pada kotak dialog options 3ds Max memberikan pilihan untuk membuat *fele*baru :

- 1. *Keep objects and hierarchy* : jika memili *option* ini objek serta *hierarchy* yang ada tidak akan dihilangkan melainkan menjadi objek baru yang siap untuk diperbaharui. Namun beberapa *setting* seperti animasi dan efek-efek yang ada pada *file*akan dihilangkan.
- 2. *Keep objects* : juka dipilih *options* ini, objek yang ada pada *file* tidak akan di hilangkan, sedangkan efek-efek animasi serta *hierarchy* akan dihilangkan.
- 3. *New all* : pilih *options* ini akan menghilangkan semua objek maupun efek yang ada dalam *file* dan benar-benar akan membuat *file* baru.
- 4. Membuka *File* Lama
	- a. Dari menu *pulldown* pilih *file*, lalu pilih *open*
	- b. Pada kotak dialog yang tampil dapat dipilih *file* yang ingin dibuka.
	- c. Klik *OK* untuk mengakhiri.

| O Open File<br>C:\Program Files\Autodesk\3dsMax8\Scenes<br>History.<br>Local Disk (D:<br>Look in:                 | $\blacktriangledown$<br>←自び回▼<br>$\overline{\phantom{a}}$                                           | $\boldsymbol{\mathsf{x}}$<br>Thumbnail        |
|----------------------------------------------------------------------------------------------------|----------------------------------------------------------------------------------------------------|-----------------------------------------------|
| ∡<br>Name<br>$\Box$ kak fiter<br>$\Box$ mahasiswa<br>master<br>$m$ meteri2<br>$\Box$ musik<br>Ш<br>$\overline{ }$ | Date modifier ^<br>10/3/2012 1:1<br>6/5/2012 7:18<br>12/12/2011 6:<br>11/15/2011 6:<br>9/28/20123:0 |                                               |
| File name:<br>3ds max (*.max)<br>Files of type:                                                                   | ▼                                                                                                   | Open<br>$\ddot{}$<br>Cancel<br>$\overline{1}$ |

**Gambar 2.4 Kotak Dialog** *Open File*

- 5. **Keluar dari 3ds Max**
	- a. Pilih *file* pada menu *pulldown*
	- b. Pilih dan klik sub menu *exit*

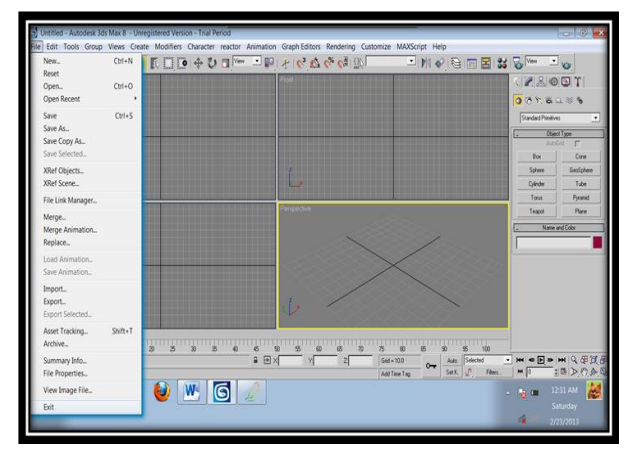

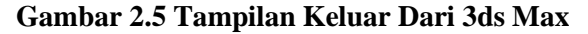

## **1.4.3.Komponen-komponen 3ds Max**

1. *Menu bar*

Yaitu menu pulldown yang merupakan menu utama 3ds Max yang tersusun atas kumpulan printah standar windows sebagai berikut:

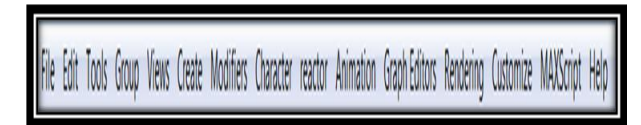

## **Gambar 2.6** *Menu Bar*

2. *Viewport* 

Merupakan bidang kerja dari program dimana secara default viewport ini dibagi menjadi empat bagian, yaitu *top*, *front*, *left*, dan *perspective*.

Default 3ds Max menggunakan tampilan *smooth* dan *highlights* untuk *perspective* dan *wireframe* untuk yang lainnya.

Selain keempat viewport tersebut diatas, 3ds Max juga menyadiakan sudut pandang yang lain, yaitu *right*, *back, bottom, user*, dan *camera.* Untuk mengganti *viewport* aktif menjadi *viewport* lainnya, klik kanan pada label *viewport* lalu pilih sudut pandang yang diingin kan dari menu yang muncul atau gunakan *keyboard shourtcut* (biasanya heruf depan dari nama

*viewport*). Label *viewport* adalah tulisan nama v*iewport* yang terleak disudut kiri atas setiap *viewport*.

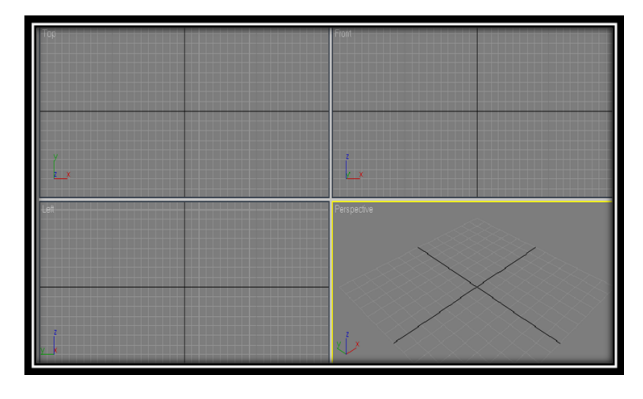

## **Gambar 2.7** *viewport*

3. *Viewport nafigation control*

Merupakan nafigasi viewport dimana dapat memperbesar tampilan gambar atau objek dengan memperbesar viewport.Juga dapat memutar viewport dan menggeser viewport jika ingin melihat objek yang tidak tampak karena keterbatasan bidang.

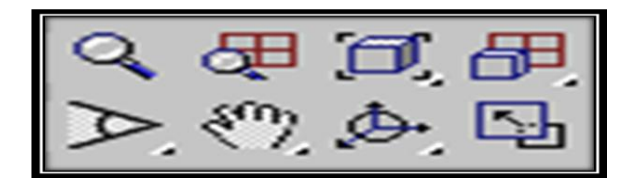

# **Gambar 2.8** *Viewport nafigation Control*

4. *Command Panel*

*Command Panel* dapat melakukan pengaturan terhadap objek melalui parameter objek yang akan dibuat. Juga dapat mengakses perintah sebagaimana yang terdapat dalam *Main Toolbar*.*Command Panel*tersusun atas enam *panel* dan merupakan bagian yang penting pada 3ds Max karena hampir semua perintah *modeling* dan animasi ditempatkan di sini.

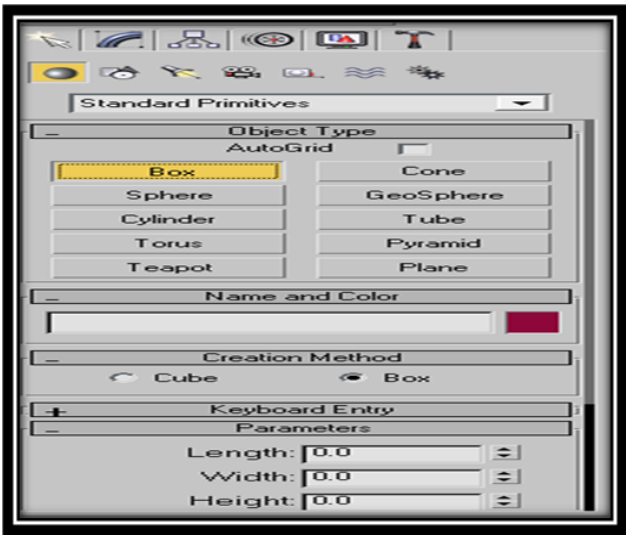

**Gambar 2.9** *Comman Panel*

a. *Create*

Berisi perintah-perintah untuk pengatutran pembuatan objek baru yang dikelompokkan menjadi 7 kategori (*geometry, shape, lights, cameras, helpers, space warps,* dan *system*). Ketujuh kategori tersebut mempunyai subkategori yang berbeda-beda.

b. *Modify*

Berisi perintah-perintah yang berhubungan dengan *modifier* dan *editing tool* yang digunakan untuk modifikasi objek melalui objek parameters.

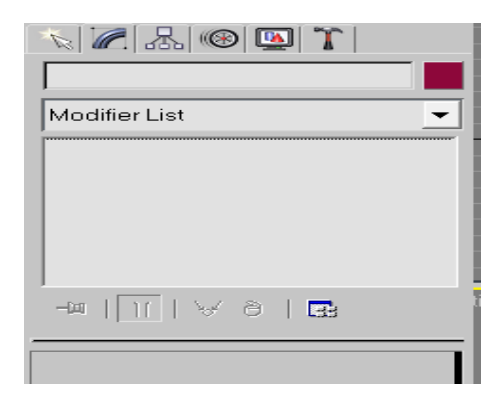

**Gambar 2.10** *Panel Modify* c. *hearachy*

> Berisi perintah-perintah untuk memanage link dalam suatu hierarchy, joint, dan inverse kinematics. Digunakan untuk

Materi Ajar Materi Vegetatif ...... ISSN 1858 - 2680

mengatur jenis titik orientasi objek seperti titik pusat objek dan sebagainya.

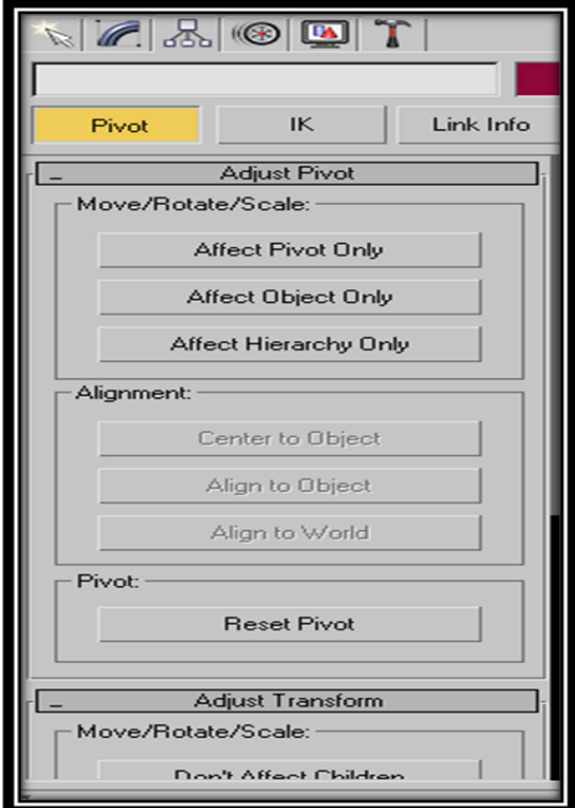

# **Gambar 2.11** *hearachy*

d. *Motion*

Berisi perintah-perintah untuk mengatur animasi dan trajectory dari objek terpilih.

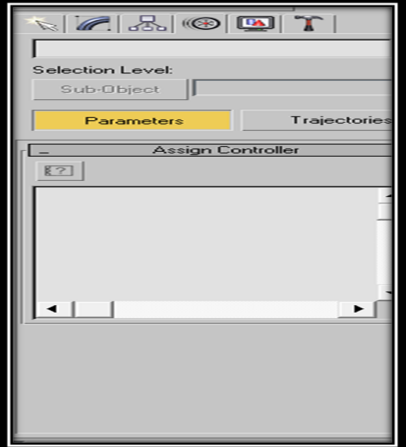

**Gambar 2.12** *Panel Motion*

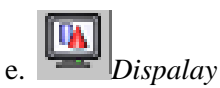

Berisi perintah-perintah untuk menyembunyikan atau menampilkan objek. Perintah-perintah ini akan sangat membantu bila bekerja menggunakan objek dalam jumlah yang cukup banyak.

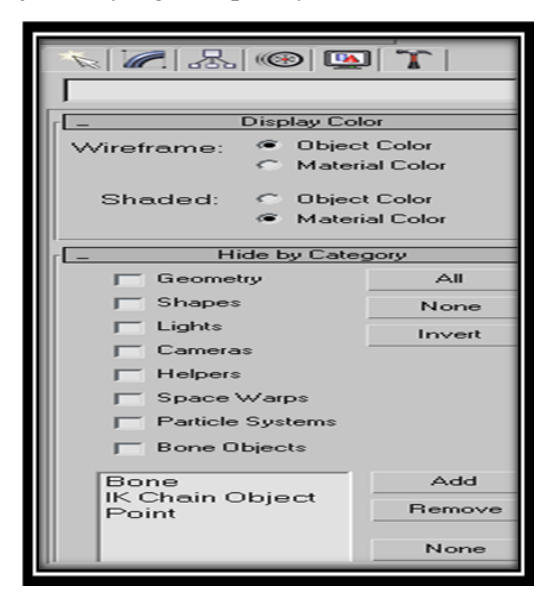

## **Gambar 2.13** *Panel Display*

# f. *Utillity*

Tersedia beberapa pasilitastambahan seperti *asset manager* untuk mengorganisasikan objek, *motion capture* untuk menangkap gambar bergerak dan sebagainya.

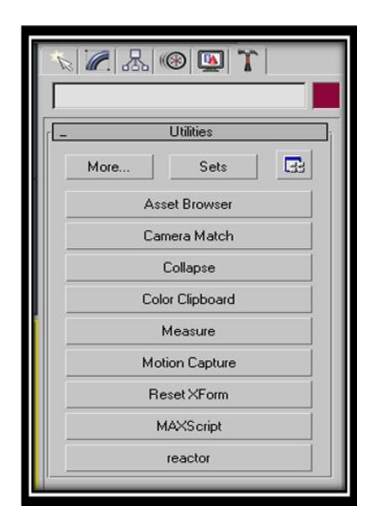

Materi Ajar Materi Vegetatif ...... ISSN 1858 - 2680 **Gambar 2.14** *Panel Utillity*

5. *Main Toolbar*

*Main toolbar* adalah kumpulan perintah yang akan sering digunakan. Dalam *maian toolbar*, disediakan perintah untuk membatalkan perintah, memilih objek, *restriksi*, *duplikasi*, dan *finishing*.

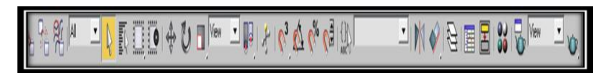

**Gambar 2.15 Main Toolbar**

## **III. METODOLOGI PENELITIAN**

#### **3.1 Subjek Penelitian**

Penelitian dilaksanakan di SMA Negeri 9 Kota Bengkuluyang beralamat di jalan Supratman Tugu Hiu Bengkulu.

## **3.2 Metode Penelitian**

Metode penelitian yang digunakan dalam penelitian ini adalah metode pengembangan yaitu sebuah metode untuk memudahkan pelaksanaan kegiatan guna mencapai tujuan, yang mana pada SMA Negeri 9 Kota Bengkulu, media pengajaran masih menggunakan media tradisional maka dengan adanya video animasi ini dapat mewakili guru dalam menyampaikan materi produksi vegetatif buatan pada tumbuhan.

#### **3.3 Perangkat Keras Dan Perangkat Lunak**

Dalam perancangan pembuatan perangkat ajar materi vegetatif buatan di SMA Negeri 9 Kota Bengkulu ini penulis menggunakan perangkat keras dan perangkat lunak sebagai berikut :

- 1. Perangkat Keras
	- a. notebook Toshiba
	- b. mouse
	- c. printer Pixma MP287 dan
	- d. perlengkapan pendukung lainnya.
- 2. Perangkat Lunak
	- a. Macromedia derector 2004
	- b. Softwere 3DS Max 8
	- c. Microsoft office 2010

#### **3.4 Metode Pengumpulan Data**

Metode pengumpulan data yang akan digunakan dalam penelitian ini adalah :

1. Observasi Atau Pengamatan Langsung Ke Objek Penelitian

Digunakan untuk memperoleh data atau gambaran terhadap objek yang diteliti, yaitu SMA Negeri 9 Kota Bengkulu .

2. Interview

Dilakukan dengan cara memulai komunikasi langsung dalam bentuk Tanya jawab (wawancara) kepada Wakasek Ur. Kurikulum SMA Negeri 9 Kota Bengkulu.

3. Studi Pustaka

Mengumpulkan literatur baik dari buku maupun dari internet berupa atikel dan jurnal ilmiah tentang produksi vegetetif buatan pada tumbuhan di SMA Negeri 9 Kota Bengkulu.

#### **3.5 Metode Perancangan**

#### **3.5.1. Analisa Sistem Lama**

Dari hasil pengamatan dan penganalisaan sistem pengajaran di SMA Negeri 9 Kota Bengkulu selama ini masih menggunakan sistem pengajaran tradisional seperti metode ceramah, tanyajawab, dan praktikum.

Adapun kelemahan dalam sistem yang lama dalam penyampaian materi pada siswa yaitu siswa merasa jenuh dalam penyampaian materi vegetatif buatan pada tumbuhan.

## **3.5.2. Rancangan Sistem Baru**

Didalam rancangan ini di buat perangkat ajar berupa animasi video materivegetatif buatan pada tumbuhan, diharapkan nantinya para siswa di SMA Negeri 9 Kota Bengkulu dapat lebi mudah memahami materi.

## **3.5.3. Perancangan Sistem Menu**

Perancangan menu merupakan salah satu hal yang penting dan harus ada dalam perancangan sistem. Suatu menu di jadikan untuk mewakili proses atau kejadian yang akan dimasuki oleh sebuah sistem. Rancangan menu dapat dilihat pada gambar 3.1.

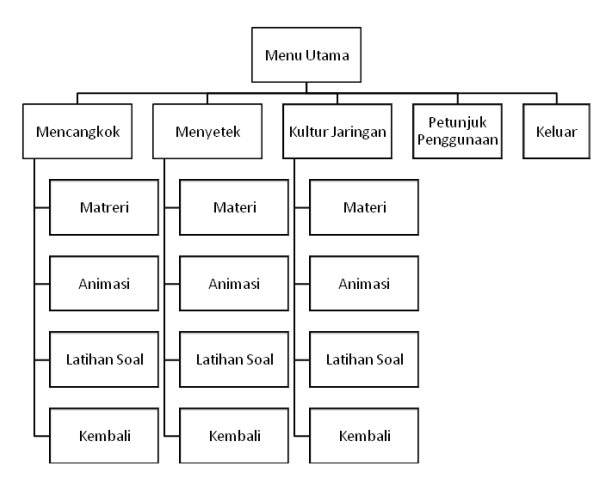

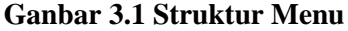

#### **3.6 Rancangan Menu Utama**

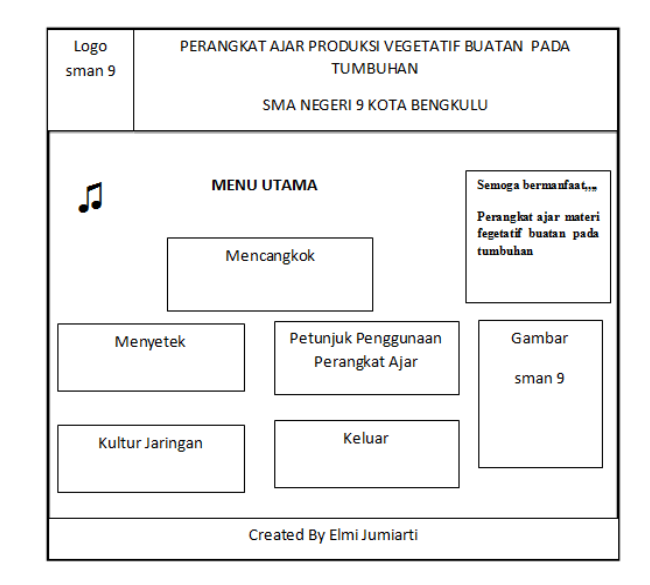

#### **Gambar 3.2 Rancangan Menu Utama**

Halaman menu utama ini berisi tentang tombol mencangkok untuk masuk ke sub menu mencangkok, tombol menyetek untuk masuk ke sub menu menyetek, tombol kultur jaringan untuk masuk ke sub menu kultur jaringan,tombol petunjuk penggunaan perngkat ajar untuk masuk ke menu sub penggunaan perangkat ajar, tombol keluar untuk keluar dari program, terdapat suaramusik, text semoga bermanfaat perangkat ajar materi fegetatif buatan pada tumbuhan dan gambar SMAN 9 Kota Bengkulu.

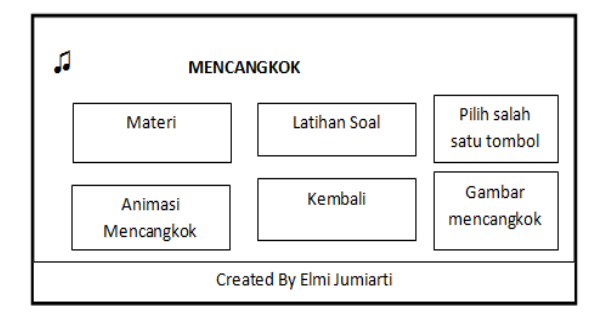

## **Gambar 3.3 Rancangan Sub Menu Mencangkok**

Halaman ini berisi tombol materi untuk menuju ke sub menu materi mencangkok, tombol animasi mencangkok untuk ke sub menu animasi mencangkok, tombol latihan soal untuk masuk ke sub menu latihan soal mencangkok, tombol kembali kesub menu mencangkok, terdapat suara musik, text pilih salah satu tombol dan gambar mencangkok.

#### **3.6.2 Rancangan Sub Menu Menyetek**

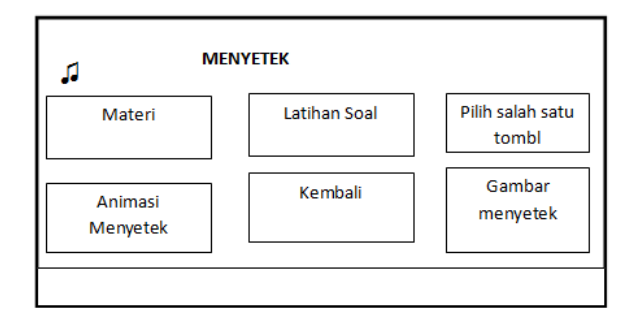

## **Gambar 3.4 Rancangan Sum Menu Menyetek**

Halaman ini berisi tombol materi untuk masik ke sub menu materi menyetek, tombol animasi menyetek untuk masuk ke sub menu animasi menyetek, tombol latihan soal untuk masuk ke sub menu latihan soal menyetek, tombol kembali untuk kembali ke menu utama, terdapat suara musik, text pilih salah satu tombol dan gambar menyetek.

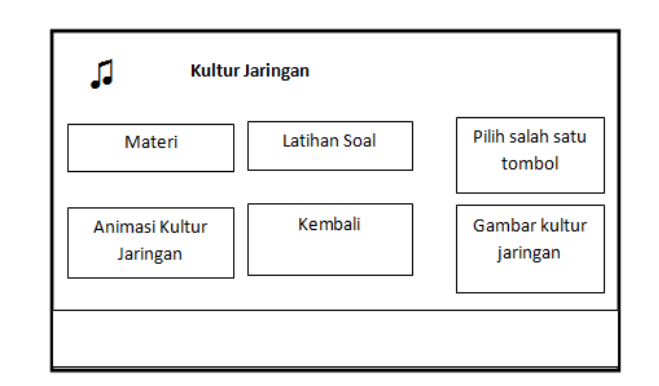

**3.6.3 Rancangan Sub Menu Kultur Jaringan**

#### **Gambar 3.5 Rancangan Sub Menu Kultur Jaringan**

Halaman ini berisi tombol materi untuk ke sub menu materi jaringan kultur, tombol animasi kultur jaringan untuk ke sub menu animasi kultur jaringan, tombol latihan soal untuk ke sub menu latihan soal jaringan kultur, tombol kembali untuk kembali ke menu utama, terdapat suara musik, trxt pilih salah satu tombol dan gambar kultur jaringan.

## **3.6.4 Rancangan Sub Menu Petunjuk Penggunaan Perangkat Ajar**

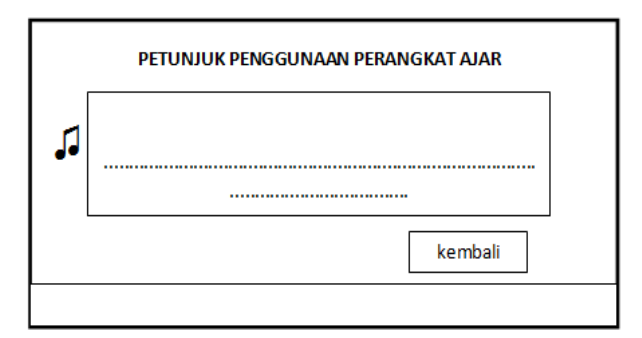

## **Gambar 3.6 Rancangan Sub Menu Petunjuk Penggunaan**

Halaman ini berisi petunjukpetunjuk penggunaan perangkat ajar materi vegetatif buatan pada tumbuhan, tombol kembali kesubmenu mencangkok dan terdapat suara musik.

#### **3.6.5 Rancangan Sub Menu Materi Mencangkok**

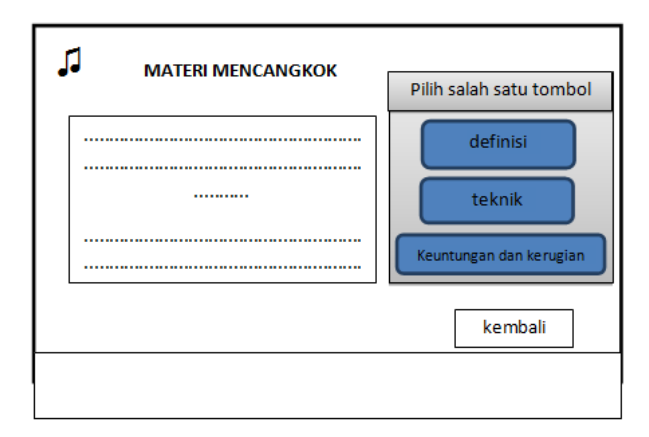

#### **Gambar 3.7 Rancangan Sub Menu Definisi Mencangkok**

Halaman ini berisi tentang definisi mencangkok, teknik mencangkok, keuntungan dan kerugian mencangkok, tombol kembali kesub menu mencangkok, tombol definisi, tombol teknik, tombol keuntungan dan kerugian dan terdapat suara musik.

## **3.6.6 Rancangan Sub Menu Animasi Mencangkok**

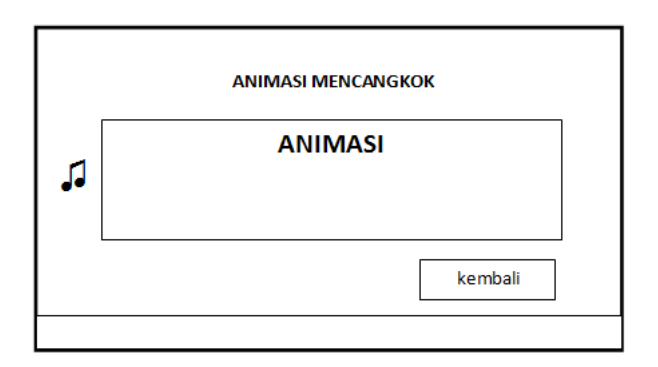

## **Gambar 3.8 Rancangan Sub Menu Animasi Mencangkok**

Halaman ini berisi animasi mencangkok, tombol kembali ke sub menu mencangkok dan terdapat suara menjelaskan cara mencangkok.

#### **3.6.7 Rancangan Sub Menu Latihan Soal Mencangkok**

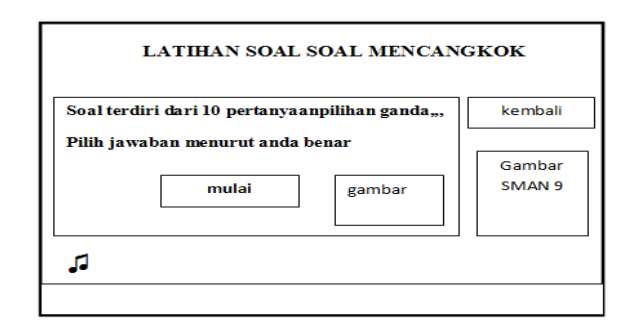

# **Gambar 3.9 Rancangan Sub Menu Latihan Soal Mencangkok**

Halaman ini berisi mulai untuk memulai latihan soal, tombol kembali ke sub menumencangkok, gambar SMAN 9, tombol kembali ke sub menu mencangkok, gambar dan terdapat suara musik.

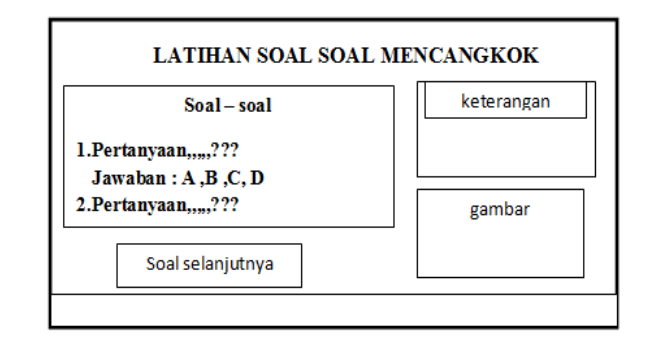

#### **Gambar 3.10 Rancangan Sub Menu Latihan Soal Mencangkok**

#### **3.6.8 Rancangan Sub Menu Definisi Menyetek**

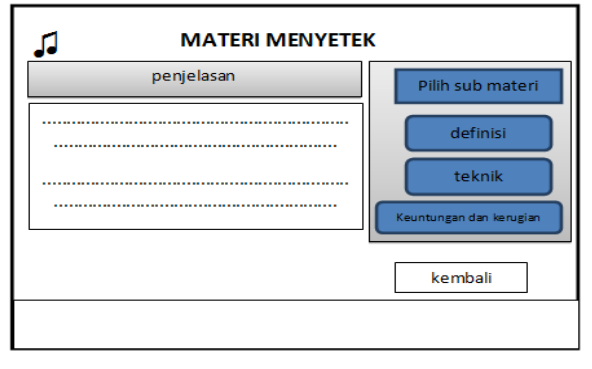

**Gambar 3.11 Rancangan Sub Menu Definisi Menyetek**

Jurnal Media Infotama Vol. 7 No. 1 Februari 2011

Halaman ini berisi tentang materi materi menyetek, tombol definisi untuk definisi menyetek, tombol teknik untuk teknikmmenyetek, tombol keuntungan dan kerugian menyetek untuk keuntungan dan kerugian menyetek, tombol kembali ke sub menu menyetek dan terdapat suara musik.

## **3.6.9 Rancangan Sub Menu Animasi Menyetek**

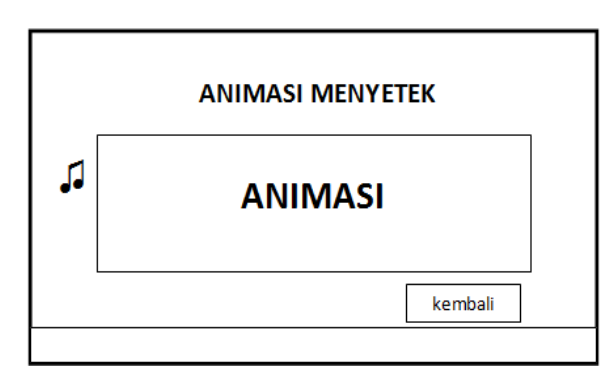

#### **Gambar 3.11 Rancangan Sub Menu Animasi Menyetek**

Halaman ini berisi animasi menyetek, tombol kembali ke sub menu meyetek dan terdapat suara menjelaskan cara menyetek.

## **3.6.10 Rancangan Sub Menu Latihan Soal Menyetek**

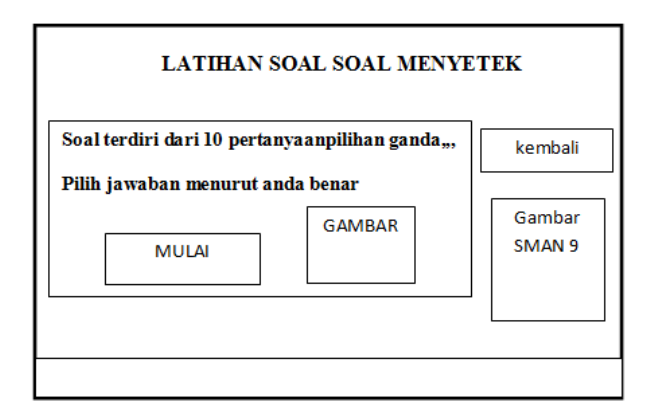

#### **Gambar 3.12 Rancanga Sub Menu Latihan Soal Menyetek**

Halaman ini berisi mulai untuk memulai latihan soal, tombol kembali ke sub menyetek, gambar SMAN 9, tombol

Materi Ajar Materi Vegetatif ...... ISSN 1858 - 2680

kembali ke sub menu menyetek, gambar dan terdapat suara musik.

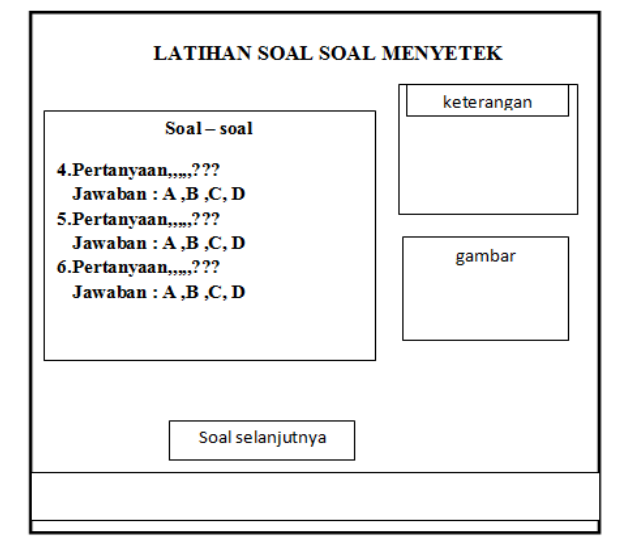

## **Gambar 3.13 Rancangan Sub Menu Latihan Soal Menyetek**

Halaman ini berisisoal – soal menyetek, keterangan jaban, gambar, suara musik dan tombol soal selanjutnya.

# **3.6.11 Rancangan Sub Menu Materi Kultur Jaringan**

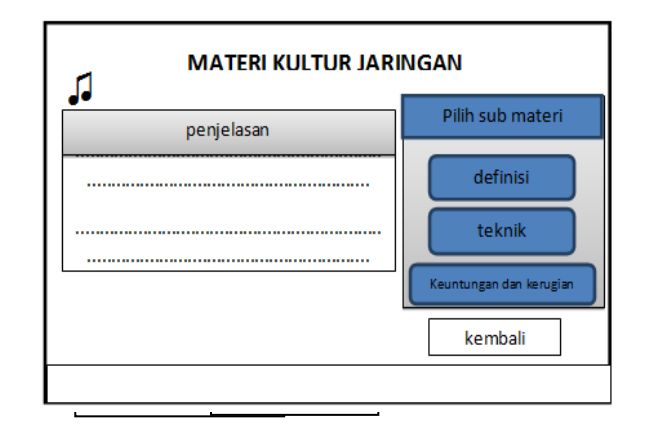

# **Gambar 3.14. Rancangan Sub Menu Mater ikultur jaringan**

Halaman ini berisi tentang materi materikultur jaaringan, tombol definisi untuk definisi kultur jaaringan, tombol teknik untuk teknik kultur jaaringan, tombol

keuntungan dan kerugian untuk keuntungan dan kerugian kultur jaaringan, tombol kembali ke sub menu kultur jaaringan dan terdapat suara musik.

#### **3.6.12 Rancangan Sub Menu Animasi Kultur Jaringan**

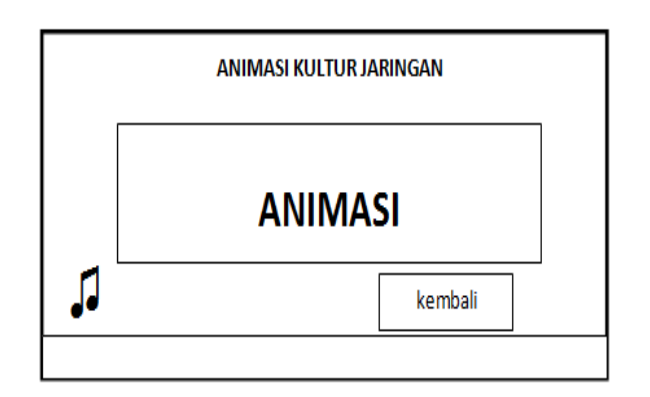

# **Gambar 3.15 Rancangan Sub Menu Animasi Kultur Jaringan**

Halaman ini berisi animasi cara vegetatif buatan pada tumbuhan menggunakan kultur jaringan, tombol kembali ke sub menu kultur jaringan dan terdapat suara menjelaskan cara kultur jaringan.

#### **3.6.13 Rancangan Sub Menu Latihan Soal Kultur Jaringan**

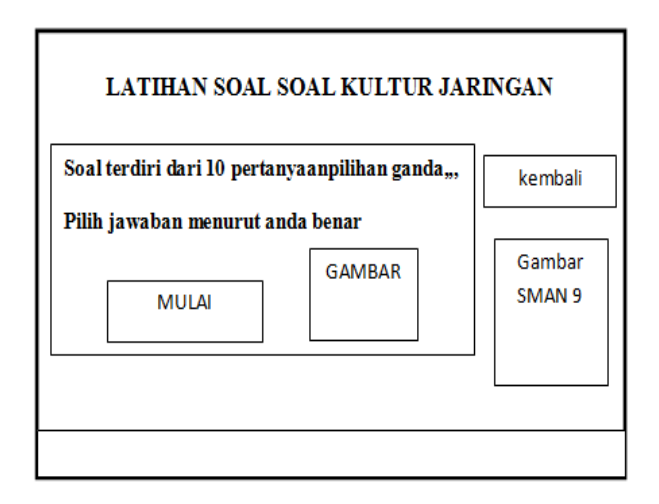

#### **Gambar 3.16 Rancanga Sub Menu Latihan Soal Kultur Jaringan**

Materi Ajar Materi Vegetatif ...... ISSN 1858 - 2680

Halaman ini berisi mulai untuk memulai latihan soal, tombol kembali ke sub kultur jaringan, gambar SMAN 9, tombol kembali ke sub menu kultur jaringan, gambar dan terdapat suara musik.

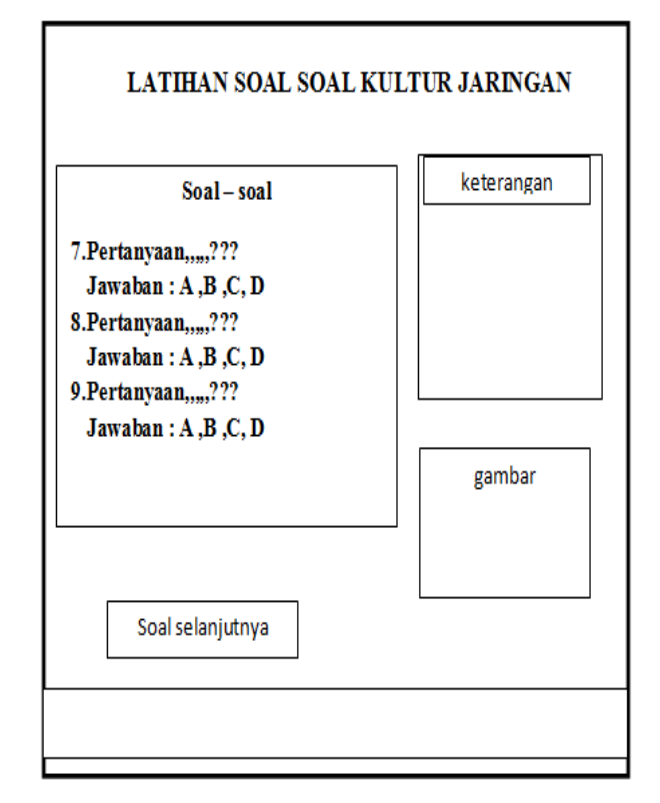

## **Gambar 3.17 Rancangan Sub Menu Latihan Soal Kultur Jaringan**

Halaman ini berisisoal – soal kultur jaringan, keterangan jaban, gambar, suara musik dan tombol soal selanjutnya.

# **3.6.14 Perancangan pengujian**

*Setelah* pembuatan perangkat ajar berupa animasi sudah selesai, tahapan selanjutnya adalah pengujian.Pengujian sistem dilakukan dengan mendemokan atau menjalankan program di SMA Negeri 9 Kota Bengkulu dengan maksud mengetahui kelemahan dari sistem yang dibuat sehingga dapat dievaluasi atau diperbaiki.

#### **IV. HASIL DAN PEMBAHASAN**

#### **4.1 Hasil dan Pembahasan**

Perangkat ajar materi vegetatif buatan pada tumbuhan ditujukan kepada murid SMAN 9 Kota Bengkulu ini bertujuan agar sistem belajar mengajar yang ada pada SMAN 9 kota Bengkulu dapat lebih baik dan menambah minat belajar murid serta menimgkatkan mutu atau kualitas sumber daya manusianya. Pembutan perangkat ajar ini menggunakan program 3ds MAX 8 yang disimpan dalam file ektensi (exe) dimana program dapat dijalankan pada komputer tanpa harus menginstal software master 3ds MAX 8. Program ini lebih banyak didominasi oleh animasi gambar, animasi teks serta instrumen musik.

Perangkat ajar ini terdiri dari menu utama yang terdiri dari sub menu mencangkok, sub menu menyetek, sub menu kultur jaringan, sub menu penggunaan perangkat ajar, dan penutup. Pada sub menu materi pelajaran masing-masing berisi definisi, animasi, latihan soal, dan tombol kembali kemenu utama.

## **4.2 Menu Utama**

Didalam menu utama terdapat tombol sub menu mencangkok, sub menu menyetek, sub menu kultur jaringan, prtunjuk penggunaan perangkat ajar dan penutup.Untuk lebih jelas tampilan menu utama dapat di lihat pada gambar 4.1.

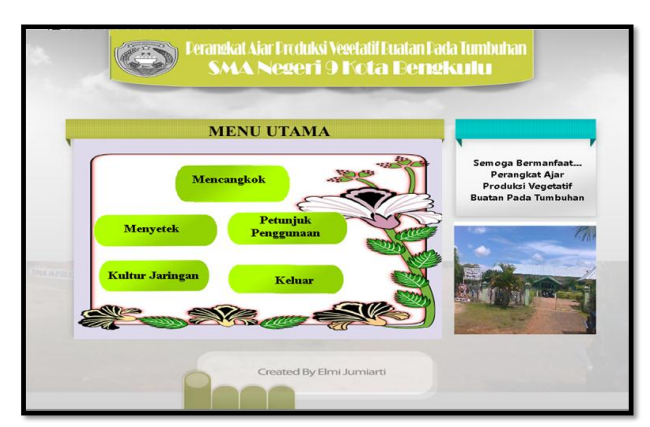

**Gambar 4.1 Tampilan Menu Utama**

#### **4.2.1 Sub Menu Mencangkok**

Dalam sub menu ini terdapat materi mencangkok, animasicara mencangkok,latihan soal, dan tombol kembali ke menu utama. Tampilan menu dapat dilihat pada gambar 4.2.

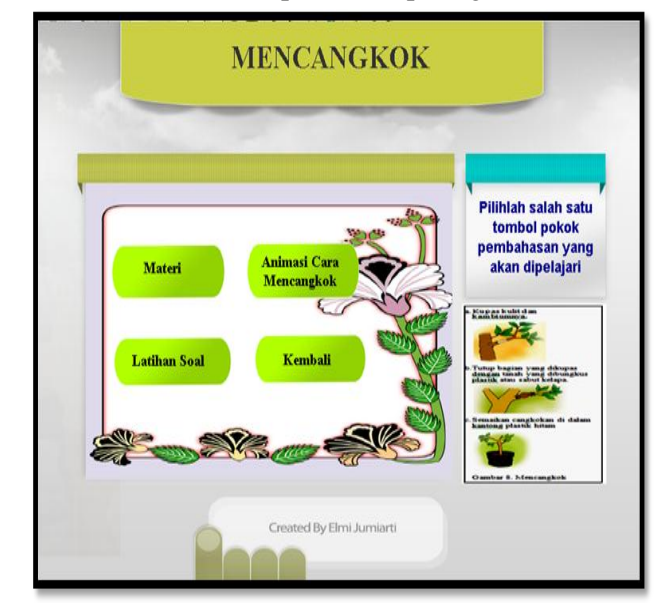

**Gambar 4.2 Tampilan Sub Menu Mencangkok** 

## **4.2.1.1 Sub Menu Materi Mencangkok**

Dalam sub menu ini terdapat defenisi, teknikcara mencangkok, keuntungan dan kerugian dan tombol kembali kesub menu mencangkok. Tampilan sub menu dapat dilihat pada gambar 4.3.

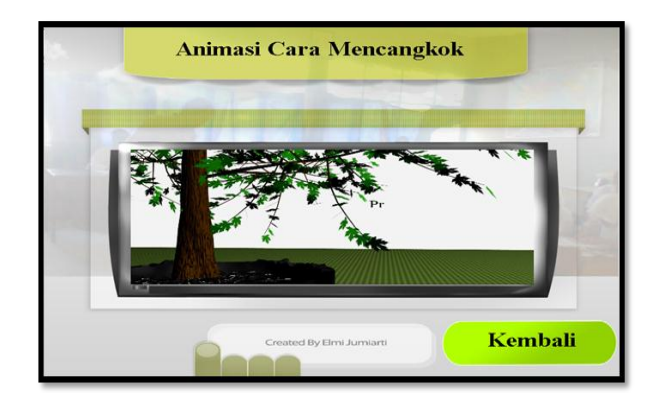

**Gambar 4.3 Tampilan Sub Menu Materi Mencangkok**

# **4.2.1.2 Sub Menu Animasi Cara Mencangkok**

Dilam sub menu ini terdapat animasi mencangkok dan tombol kembali kesub menu mencangkok. Tampilan sub menu dapat dilihat pada gambar 4.4.

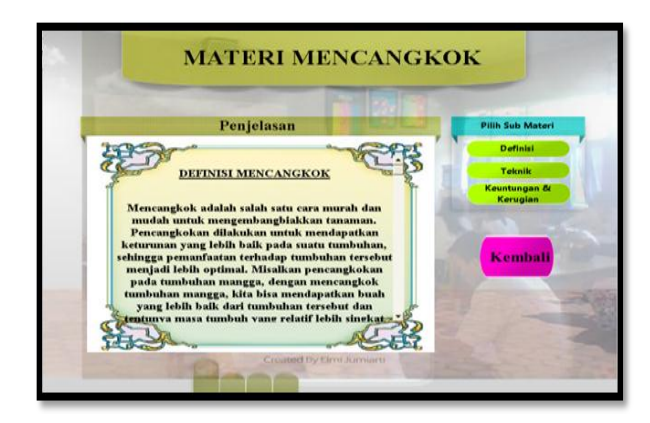

**Gambar 4.4 Tampilan Sub Menu Ani-masi Cara Mencangkok**

# **4.2.1.3 Sub Menu Latihan Soal Mencangkok**

Dalam sub menu ini terdapat tombol mulai untuk mulai ke sub menu latihan soal dan tombol kembali kesub menu mencangkok.Tampilan sub menu dapat dilihat pada gambar 4.5.

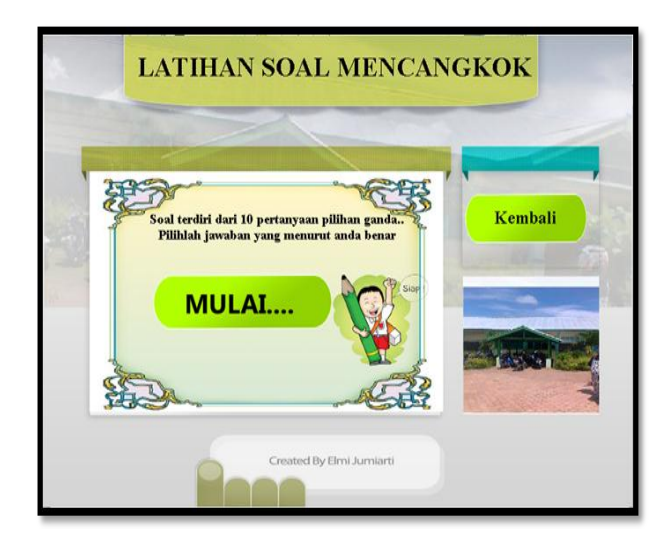

**Gambar 4.5 Tampilan Sub Menu Latihan Soal Mencangkok**

Dalam sub menu ini terdapat soal – soal mencangkok, tombol untuk melanjutkan ke soal selanjutnya dan tombol kembali ke sub menumencangkok. Tampilan sub menu dapat dilihat pada gambar 4.6.

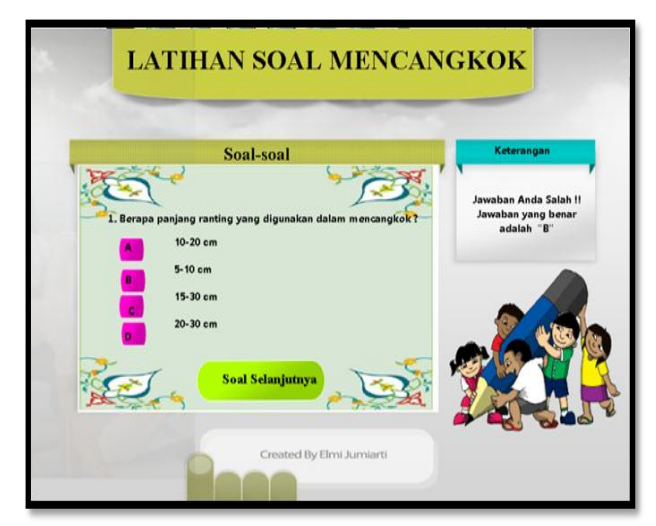

**Gambar 4.6 Tampilan Sub Menu Latihan Soal Mencangkok**

# **4.2.2 Sub Menu Menyetek**

Dalam sub menu ini terdapat materi menyetek, animasicara menyetek, latihan soal, dan tombol kembali ke menu utama. Tampilan sub menu dapat dilihat pada gambar 4.7.

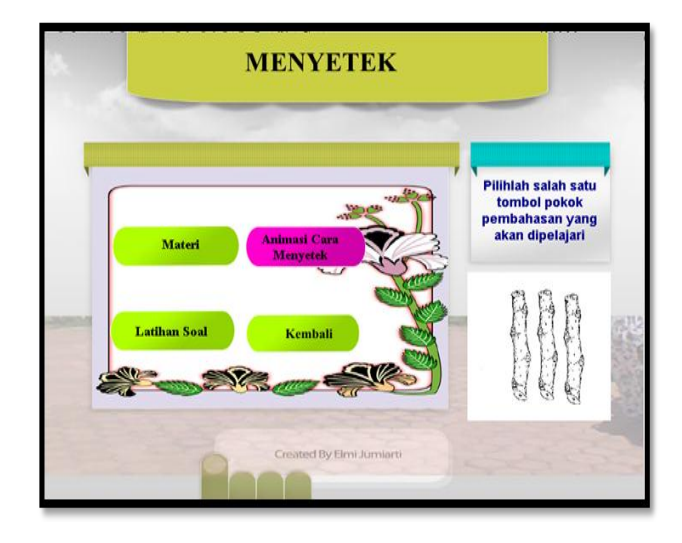

**Gambar 4.7 Tampilan Sub Menu Menyetek**

32

# **4.2.2.1 Sub Menu Materi Menyetek**

Dalam sub menu ini terdapat definisi, teknik menyetek, keuntungan dankerugian kultur jaringan dan tombol kembali kesub menu menyetek. Tampilan menu dapat dilihat pada gambar 4.8.

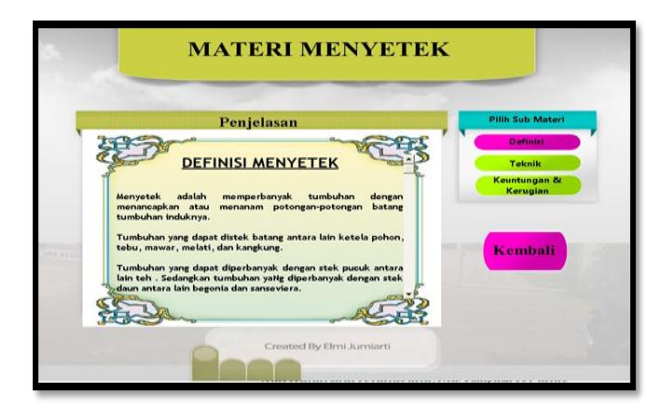

# **Gambar 4.8 Tampilan Sub Menu Materi Menyetek**

**4.2.2.2 Sub Menu Animasi Cara Menyetek**

> Dalam sub menu ini terdapat animasi menyetek dan tombol kembali ke submenu menyetek. Tampilan sub menu dapat di lihat pada gambar 4.9.

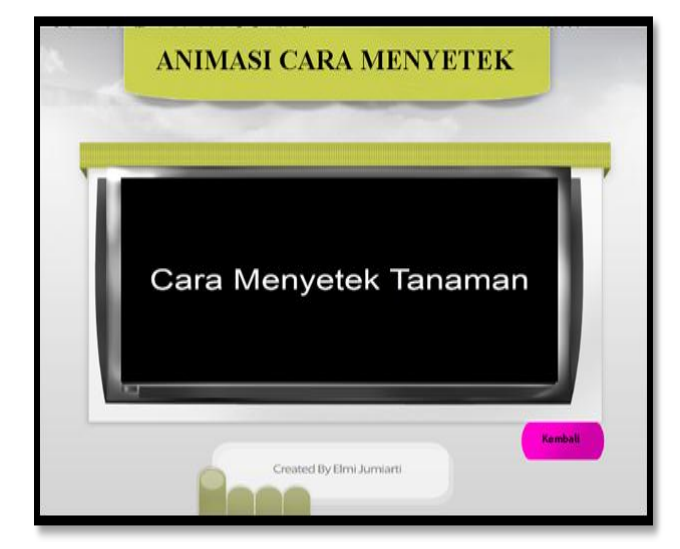

**Gambar 4.9 Tampilan Sub Menu Animasi Cara Mencanyetek**

# **4.2.2.3 Sub Menu Latihan Soal Menyetek**

Dalamsub menu ini terdapat tombol mulai kesoal soal menyetek dan tombol kembali kesub menu menyetek. Tampilan sub menu ini dapat dilihat pada gambar 4.10.

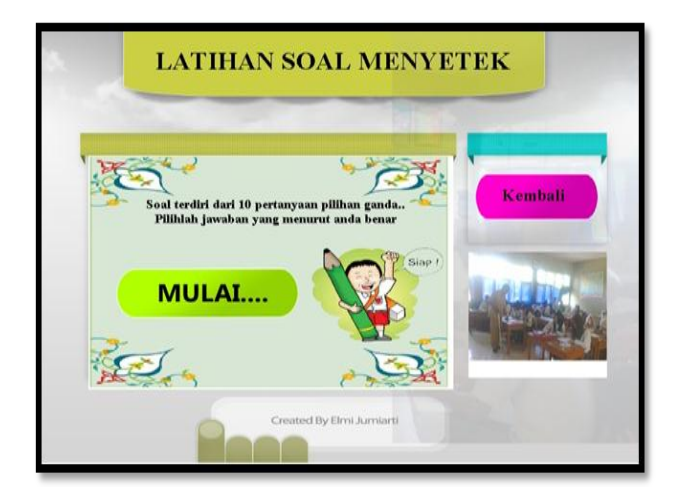

# **Gambar 4.10 Tampilan Sub Menu Latihan Soal Menyetek**

Halaman sub menu ini terdapan soal – soal menyetek dan tombol ke soal berikutnya. Tampilan sub menu ini dapat dilihat pada gambar 4.11.

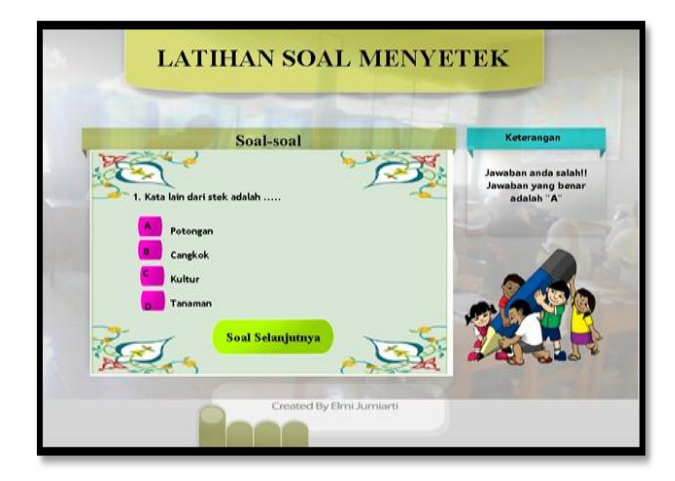

**Gambar 4.11 Tampilan Sub Menu Latihan Soal Menyetek**

#### **4.2.3 Sub Menu Kultur jaringan**

Dalam sub menu ini terdapat materi kultur jaringan, animasi kultur jaringan, latihan soal, dan tombol kembali ke menu utama. Tampilan sub menu dapat dilihat pada gambar 4.12.

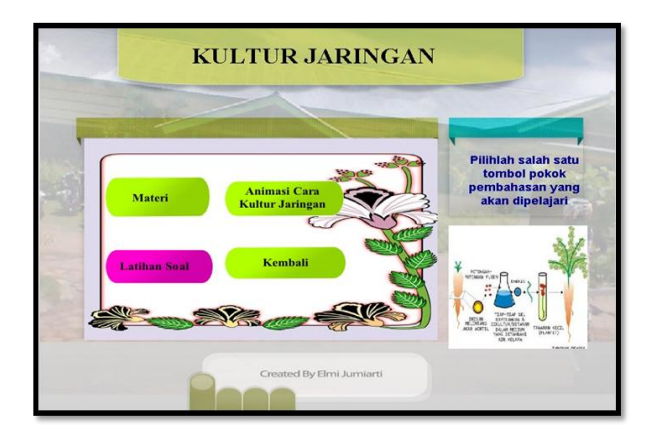

# **Gambar 4.12 Tampilan Sub Menu Kultur Jaringan**

# **4.2.3.1 Sub Menu Materi Kultur Jaringan**

Dalam sub menu ini terdapat definisi, teknikkultur jaringan, keuntungan dan kerugian dan tombol kembali kesub menu kultur jaringan. Tampilan ini dapat dilihat pada gambar 4.13.

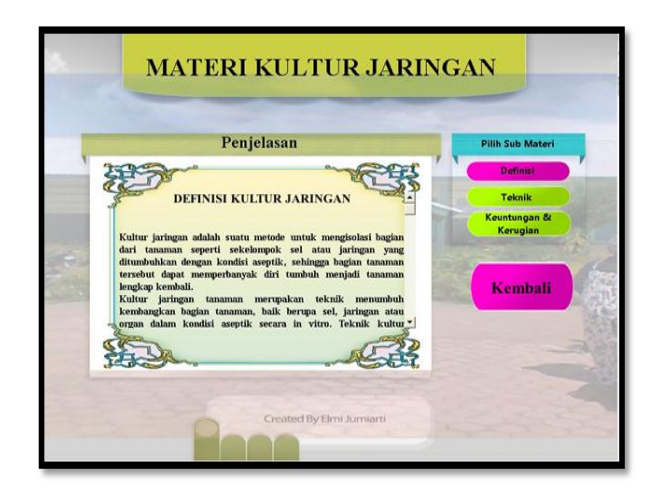

# **Gambar 4.13 Tampilan Sub Memu Materi Kultur Jaringan**

#### **4.2.3.2 Sub Menu Animasi Cara Kultur Jaringan**

Dalam sub menu ini terdapat animasi kultur jaringan dan tombol kembali kesub menu kultur jaringan. Tampilan dapat di lihat pada gambar 4.14.

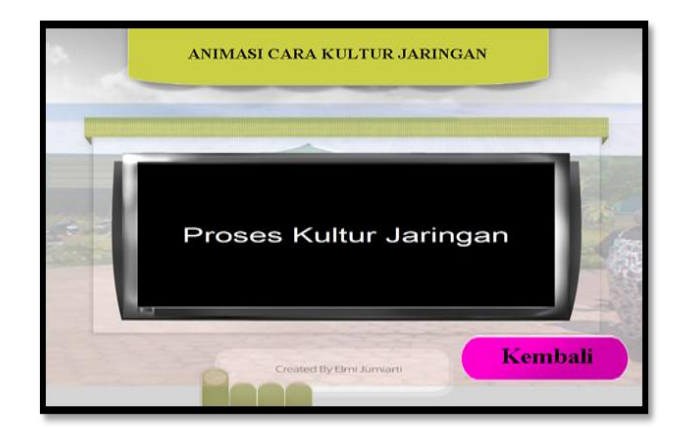

## **Gambar 4.14 Tampilan Sub Menu Animasi Cara Kultur Jaringan**

# **4.2.3.3 Sub Menu Latihan Soal Kultur Jaringan**

Dalam menu ini terdapat latihan soal kultur jaringan dan tombol kembali kesub menu kultur jaringan. Tampilan ini dapat dilihat pada gambar 4.13.

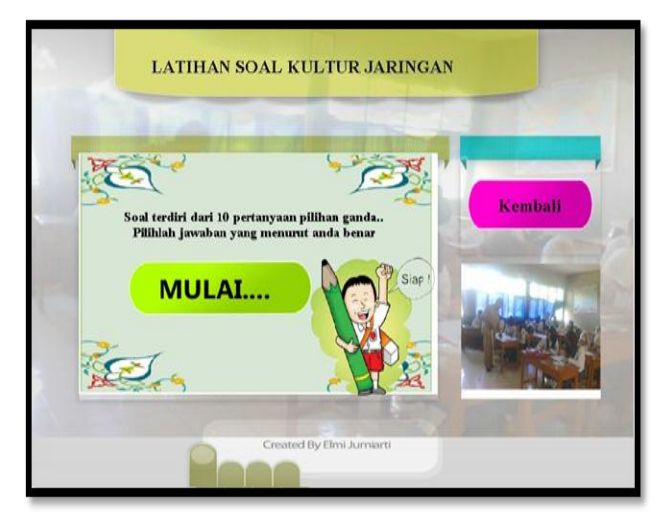

**Gambar 4.13 Tampilan Sub Menu Latihan Soal Kultur Jaringan**

Halaman sub menu ini terdapat soal – soal kultur jaringan, tombol mulai kelatihan soal dan tombol kembali kemenu sub kultur jaringan. Tampilan ini dapat dilihat pada gambar 4.14.

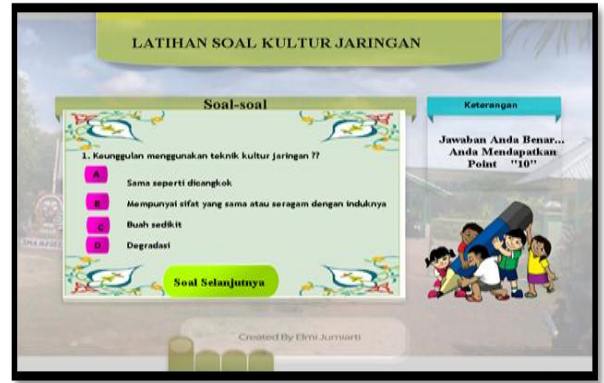

**Gambar 4.14 Tampilan Sub Menu Latihan Soal Kultur Jaringan**

# **4.2.4 Sub Menu Petunjuk Penggunaan Perangkat Ajar**

Dalam sub menu ini terdapat petunjuk-petunjuk penggunaan perangkat ajar materi vegetatif buatan pada tumbuhan dan tombol kembali kemenu utama. Tampilan menu dapat dilihat pada gambar 4.5.

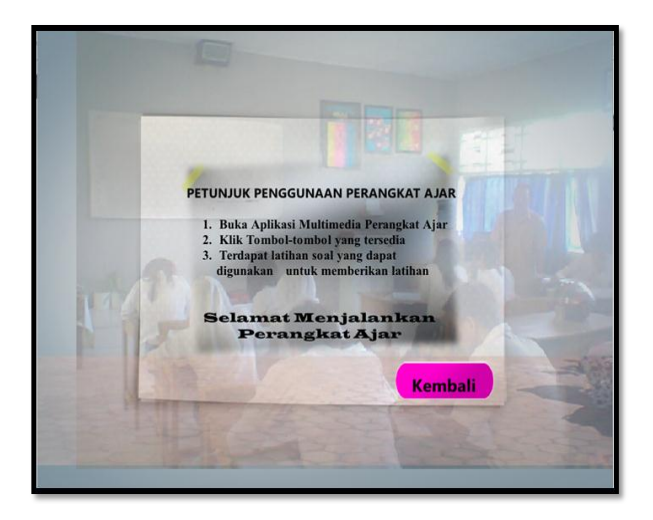

**Gambar 4.5 Tampilan Sub Menu Petunjuk Penggunaan Perangkat Ajar**

## **4.3 Hasil Pengujian**

Pengujian program perangkat ajar materi vegetatif buatan pada tumbuhan di SMAN 9 Kota Bengkulu menggunakan 3ds Max dilaksanakan di dalam ruangan kelas SMAN 9 Kota Bengkulu.

Berdasarkan pengujian sistem pengajaran baru yaitu perangkat ajar materi vegetatif buatan pada tumbuhan Dengan mengunakan program 3ds Max,sistem yang baru ini dapat menambah minat para murid dalam belajar dikarenakan tampilanya yang menarik dan mudah dipahami dan dengan adanya sistem yang baru ini guru lebih sedikit berbicara ketika sedang memberi materi pelajaran kepada murid dikarenakan materimateri dan animasi menyetek,mencangkok dan kultur jaringan sudah tersedia didalam sistem yang baru ini .

## **V. KESIMPULAN DAN SARAN**

## **5.1 Kesimpulan**

Berdasarkan pembahasan pada bab sebelumya dapat disimpulkan Perangkat ajar materi vegetatif buatan pada tumbuhan untuk murid Sekolah Menengah Atas Negeri 9 Kota Bengkulu dapat dibuat dengan bantuan program 3ds MAX. Perangkat ajar ini dibuat untuk dijadikan media pembelajaran vegetatif buatan pada tumbuhan yang dapat menarik minat belajar murid yang nantinya diharapkan dapat menarik minat belajar murid yang lebih baik dari sebelumnya dan dapat mempermudah guru memberi materi kepada siswa.

# **5.2 Saran**

Berdaarkan kesimpulan diatas maka dapat dikemukakan beberapa saran yang bermanfaat pada SMAN 9 Kota Bengkulu yaitu adalah sebagai berikut :

- 1. Kelemahan atau kekurangan dari perangkat ajar ini dapat diperbaiki serta dapat dilanjutkan oleh peneliti lain.
- 2. perogram 3ds Max ini berbentuk multi media interaktif dapat juga untuk mata pelajaran lainnya.

#### **DAFTAR PUSTAKA**

- Campbell, Neil, Dkk. 2003. *Biologi*.Jakarta : Erlangga. 404 halaman
- Derektorat Pembinaan Sekolah Menengah Atas, 2006*. Pedoman Penyusunan Bahan Ajar*. http//www.google.com
- Kamus Besar Bahasa Indonesia, 2000. Tim Penyusun, Jakarta
- Agung,Leo. 2007. *3D Studio Max 8. Madcoms*.Madiun. 269 halaman
- Madcoms. 2005. *Animasi 3d Dengan Autocad 2005 Dan 3d Studio Max 6*. Bandung. 208 halaman
- Syamsuri, Istamar, Dkk. 2007.Biologi 2A Untuk Kelas XI Semester 1.Erlangga. Jakarta
- [http://library.binus.ac.id/eColls/eThesis/Bab2/2007-](http://library.binus.ac.id/eColls/eThesis/Bab2/2007-1-00284-IF-Bab%202.pdf) [1-00284-IF-Bab%202.pdf](http://library.binus.ac.id/eColls/eThesis/Bab2/2007-1-00284-IF-Bab%202.pdf)